**Start Screen** - Screen where clients log in to the NARUS System. When a user successfully logs in, the cookie is planted on their computer so the next time they return their user name is already entered and a list of their favorite reports is available for convient quick access. Potential customers reviewing the service would receive different value added information in the same newsletter like format.

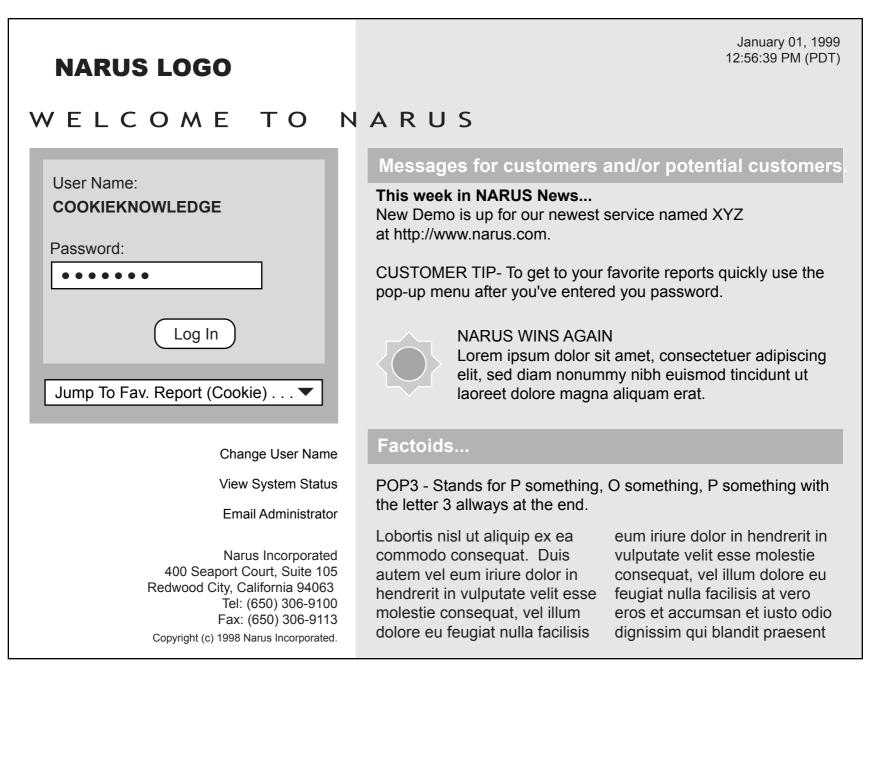

**Product Screen 1** - In this version selecting one option in frame 1 dynamically updates available options in frames 2 and 3. Having all available report options layed out allows people to remember click patterns they use to create reports. The Generate Report button would spawn a second browser window with chart and data.

| NARUS LOGO                                                                                                    |                                                                                                    | Help Wizard Log Out                                                                                                    |  |  |
|----------------------------------------------------------------------------------------------------|----------------------------------------------------------------------------------------------------|----------------------------------------------------------------------------------------------------|--|--|
| Welcome User Name<br>January 00, 1999, 00:00:00 pm (PST)                                                                                                    | Select Product<br>NARUS Intelligence                                                                                                    | Select Product Sub Area Report Builder                                                                                                    |  |  |
| NARUS INTELLIGENCE: REPORT                                                                                                    | BUILDER                                                                                                    |                                                                                                    |  |  |
| 1 Select A Report ?                                                                                                    | 2 Select Second Filter Criteria ?                                                                                                    | 3 Select Third Filter Option ?                                                                                                    |  |  |
| <ul> <li>New</li> <li>Report 1 - Short Description</li> <li>Report 2 - (FTP,1/1/97-1/1/99)</li> <li>Report 3 - Short Descript</li> <li>Report 4 - Short Descript</li> <li>Report 5 - Short Descript</li> <li>Fav. HTTP Report Name 1</li> <li>Fav. POPs Report Name 2</li> <li>Fav. FTP Report Name 3</li> <li>Fav. FTP Report Name 4</li> </ul> | <ul> <li>Top 100 Customers</li> <li>Bottom Customers</li> <li>Top 100 Customers</li> <li>Average Range (45%-55%)</li> <li>Average</li> <li>Median</li> <li>All Active</li> <li>All</li> </ul> | <ul> <li>□ Last Hour</li> <li>□ Today</li> <li>○ Yesterday</li> <li>□ Last 7 Days</li> <li>□ Last 30 Days</li> <li>□ Last Days</li> <li>□ Date: MM/DD/YY</li> <li>□ Range:</li> <li>MM/DD/YY - MM/DD/YY</li> </ul> |  |  |
| Help Mode Wizard                                                                                                    | Update Report                                                                                                    | Delete Report Schedule Report                                                                                                    |  |  |

**Product Screen 2** - In this version selecting one option from the pop-up menu 1 dynamically updates available options in pop-up menus 2 and 3. The Generate Report button would update the frame below it with chart and data. The chart and data frame would allow users to spawn a new window for it to allow for side-by-side comparisons of charts.

| NARUS I                                                  | LOGO           |                  |                                     | Help                | o Wizard | Log Out  |
|----------------------------------------------------------|----------------|------------------|-------------------------------------|---------------------|----------|----------|
| Welcome User Name<br>January 00, 1999, 00:00:00 pm (PST) |                | [                | Select Product and Product Sub Area |                     |          |          |
| 1 First Filter Optio                                     | n      2 Secor | nd Filter Option | 3 T                                 | hird Filter Option▼ | Generate | e Report |
| <b>Report Title</b><br>Date, Time<br>Other Relevent In   | ıfo            |                  |                                     |                     |          |          |
|                                                          |                |                  |                                     |                     |          |          |
|                                                          |                | DATA T           | ABLE                                |                     |          |          |
|                                                          |                |                  |                                     |                     |          |          |
| Update Report                                            | Delete Report  | Schedule Report  |                                     | Help Mode           |          | Vizard   |

**Product Screen 3** - In this version the Report Builder options are layed out and scrollable in the left frame. The Run Report button would update the main frame to the right of it with chart and data. The chart and data frame would allow users to spawn a new window for it to allow for side-by-side comparisons of charts.

| NARUS LC                                                                                                    | OGO           |           |            |              | Welcome User Name<br>January 00, 1999, 00:00:00 pm (PST)<br>Help Log Out |
|----------------------------------------------------------------------------------------------------|---------------|-----------|------------|--------------|--------------------------------------------------------------------------|
| Enterprise                                                                                                    | Intelligence  | Q and S   | Billing    | Help         |                                                                          |
| Sub Area 1 S                                                                                                    | Sub Area 2 Su | ıb Area 3 | Sub Area 4 | Report Build | er Sub Area 6 Sub Area 7                                                 |
| REPORT BUILD<br>Select A Report<br>FROM Date<br>TO Date<br>For: HTTP<br>FTP<br>POP3<br>Protocol 4<br>Protocol 5 |               |           |            |              | Legend<br>HTTP<br>FTP<br>POP3<br>Other Protocol<br>New Window For Chart  |
| Protocol 5 Report Type Report Scope Run Report Update Report Delete Report Schedule Report                      |               |           |            | DATA TABLE   |                                                                          |

**Product Screen 4** - In this version selecting one option in the first tier of products dynamically updates available options in the second tier. When a user clicks on a second tier option the main frame is updated with content such as the Report Builder. The Run Report button would spawn a second browser window with the chart and data.

| NARUS LOGO                                                                                                    |                       |                                                                |                | Welcome<br>January 00, 1999, 00:<br>Help |            |
|----------------------------------------------------------------------------------------------------|-----------------------|----------------------------------------------------------------|----------------|------------------------------------------|------------|
| Enterprise Intelligence                                                                                                    | Q and S               | Billing                                                        | Help           |                                          |            |
| Sub Area 1 Sub Area 2 Su                                                                                                    | ıb Area 3 S           | ub Area 4                                                      | Report Builder | Sub Area 6                               | Sub Area 7 |
| Select A Report          New         FROM Date:       01/01/9         Select Protocol       Custom A         List Item       List Item         List Item       List Item         List Item       List Item         List Item       List Item         List Item       List Item         List Item       List Item |                       | : 01/01/99<br>List Item<br>List Item<br>List Item<br>List Item | Date Mod       |                                          |            |
| List Item          Report Type:       Volume         Clients:       *         Update Report       Delete R                                                                                                    | Rank Top:<br>Clients: |                                                                | Report Sc      | ope: 99                                  |            |

**Chart Window** - Having the chart and data in a separate window, rather than in a separate frame, allows users to put windows side by side for comparisons.

| Report Title         Date, Time         Other Relevent Info         Change Graph Type         2D Pie Chart         Change Customer Criteria         Top 10%         Change Service Criteria |
|----------------------------------------------------------------------------------------------------|
| Email                                                                                                    |
| Change Region Criteria                                                                                                    |
| Eastern                                                                                                    |
| Change Time Criteria   Last Hour   Today   Yesterday   Last 7 Days   Last 30 Days   Last mM/DD/YY   Range:   MM/DD/YY   Update Report                                                       |
|                                                                                                    |
|                                                                                                    |
|                                                                                                    |
| DATA TABLE                                                                                                    |
|                                                                                                    |
|                                                                                                    |
|                                                                                                    |

**Product Screen 5** - This shows the Help screen with all the help topics listed as an index.

When a Help Topic Name is clicked on the frame to the right displays the text and/or screens shots describing the topic. This might work with context sensitive help from product screens where a small "?" appears on the screen or frame.

| NARUS LOG                                                                                                    | 0            |         |            |      | Welcome User Name<br>January 00, 1999, 00:00:00 pm (PST)<br>Help Log Out |
|----------------------------------------------------------------------------------------------------|--------------|---------|------------|------|--------------------------------------------------------------------------|
| Enterprise                                                                                                    | Intelligence | Q and S | Billing    | Help |                                                                          |
| Search Help                                                                                                    | FAQ          | Index   | Sub Area 4 |      |                                                                          |
| HELP                                                                                                    |              |         |            |      |                                                                          |
| Loging In<br>Help Topic Name 1<br>Help Topic Name 2<br>Help Topic Name 3<br>Help Topic Name 3<br>Help Topic Name 4<br>Help Topic Name 5<br>Help Topic Name 7<br>Help Topic Name 7<br>Help Topic Name 8<br>Help Topic Name 9<br>NARUS Intelligence<br>Help Topic Name 1<br>Help Topic Name 1<br>Help Topic Name 2<br>Help Topic Name 3<br>Help Topic Name 4<br>Help Topic Name 5<br>Help Topic Name 6<br>Help Topic Name 7<br>Help Topic Name 8<br>Help Topic Name 8<br>Help Topic Name 9 |              |         |            |      |                                                                          |
|                                                                                                    | •            |         |            |      |                                                                          |